#### Canon

# PowerShot S1 IS Quick Start Guide

CDI-E106-010 XXXXXXX

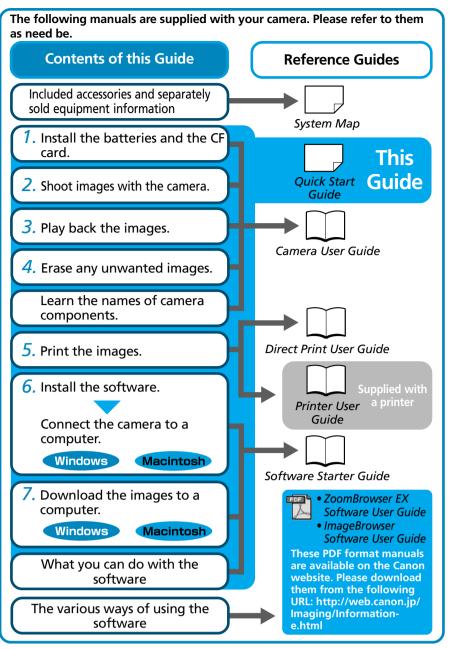

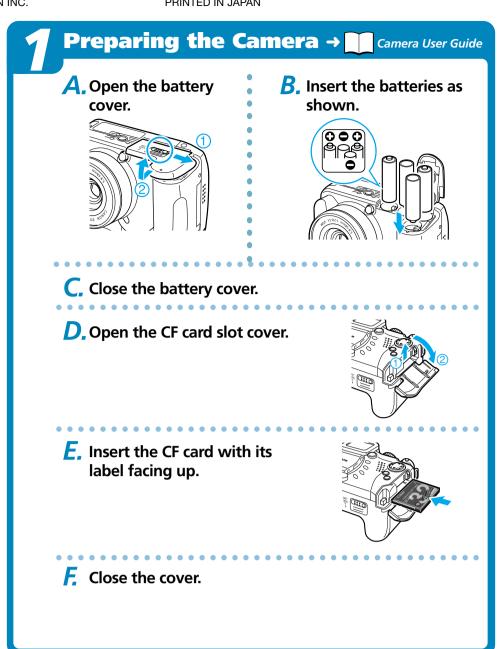

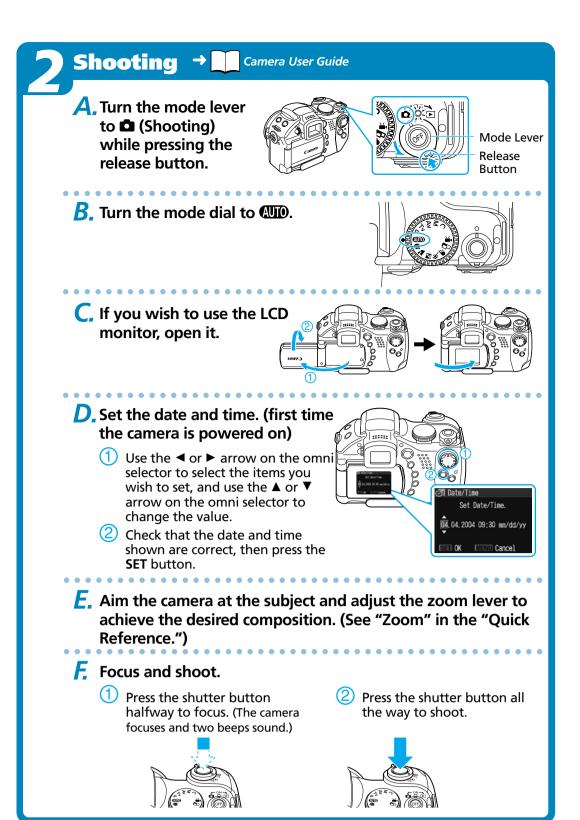

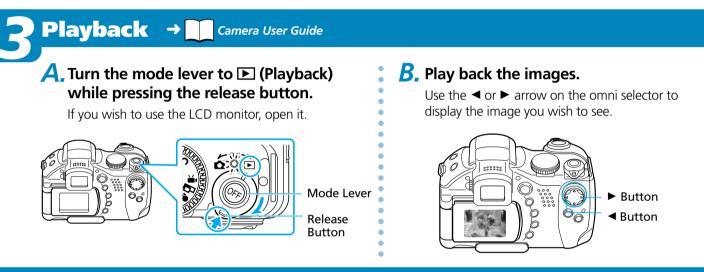

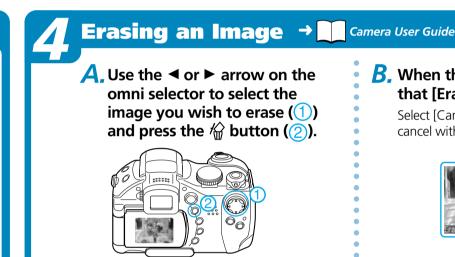

**B.** When the confirmation screen appears, check that [Erase] is selected and press the SET button. Select [Cancel] using the ◀ or ▶ arrow on the omni selector to cancel without erasing.

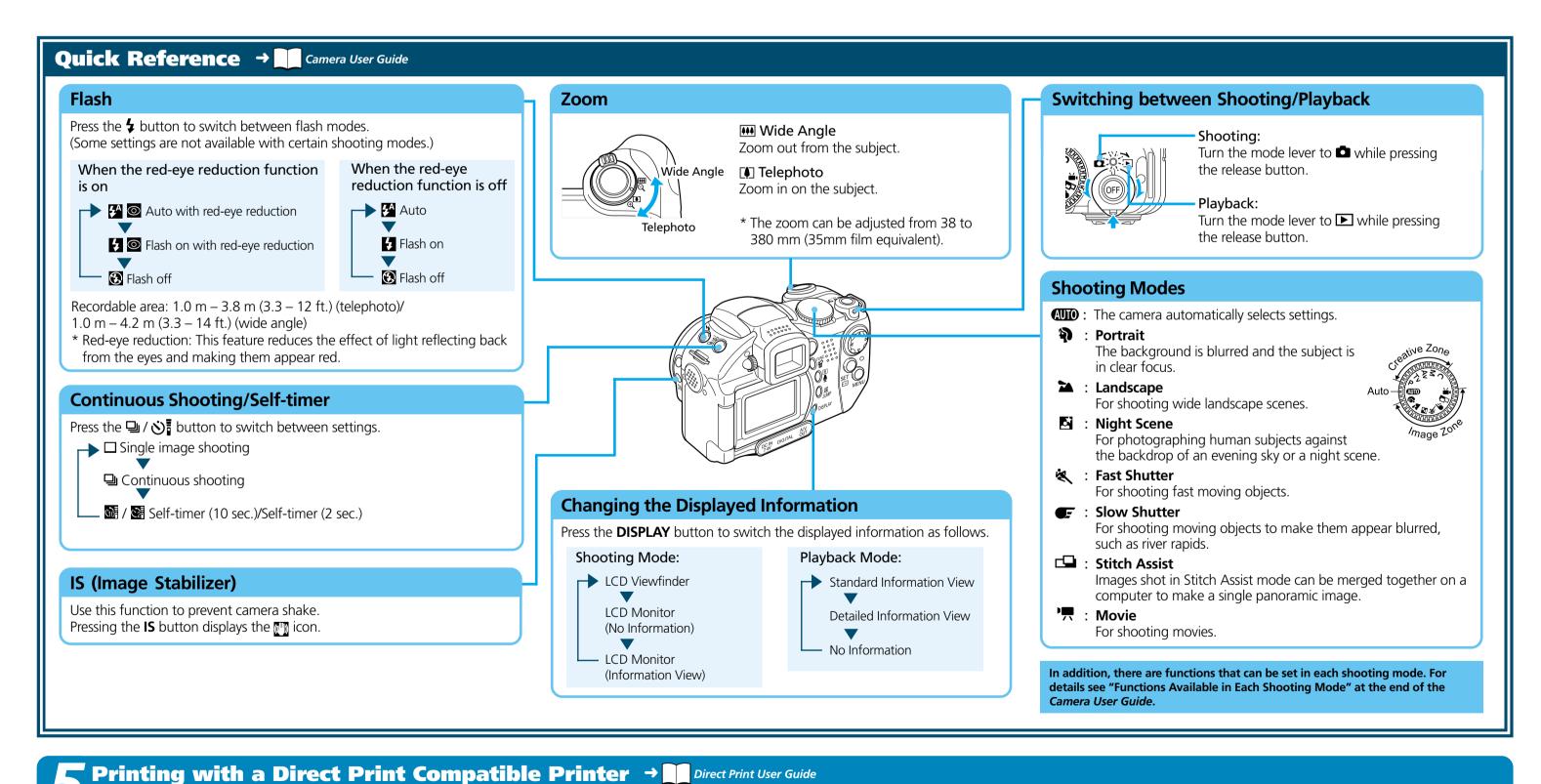

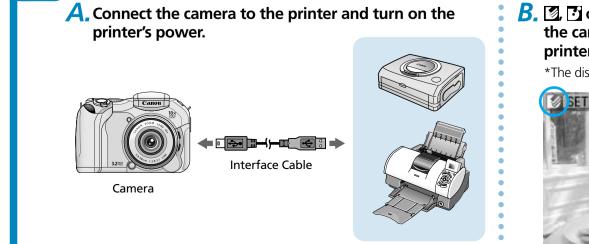

**B. 2**, **3** or **4** appears\* in the upper left corner of the camera's LCD monitor, indicating that the printer is ready to print.

\*The displayed icon may vary depending on the printer model.

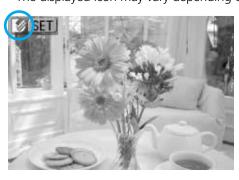

C, Choose the image you wish to print and press the SET button. Select print settings as required.

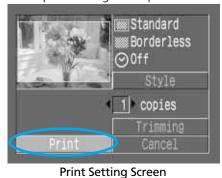

(The screen may vary depending on the printer model.)

D, Select [Print] using the ◀, ▶, ▲ or ▼ arrow on the omni selector and press the SET button.

The printing of the image will start.

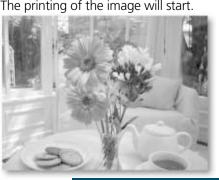

Please turn over

Never connect the camera to the computer before the software is installed.

#### **List of Things to Prepare**

- Camera and computer
- Canon Digital Camera Solution Disk provided with the camera
- Interface cable (use the cable provided with the camera)

#### A. Computer system requirements

■ Windows

| vvindows             |                                                                                                    |
|----------------------|----------------------------------------------------------------------------------------------------|
| OS                   | Windows 98 (First or Second Edition) Windows Me Windows 2000 Windows XP (Home Edition, Professional)                                                                                                    |
| Computer Model       | The above OS should be pre-installed on computers with built-in USB ports.                                                                                                    |
| CPU                  | Windows 98/Windows Me/Windows 2000: Pentium 150 MHz or higher processor Windows XP: Pentium 300 MHz or higher processor For all of the above OSs: Pentium 500 MHz or higher processor is recommended (for editing movie).                                      |
| RAM                  | Windows 98/Windows Me/Windows 2000: 64 MB or more Windows XP: 128 MB or more For all of the above OSs: 128 MB or more is recommended (for editing movie).                                                                                                    |
| Interface            | USB                                                                                                    |
| Free Hard Disk Space | <ul> <li>Canon Utilities</li> <li>ZoomBrowser EX: 200 MB or more (Including the PhotoRecord printing program)</li> <li>PhotoStitch: 40 MB or more</li> <li>Canon Camera TWAIN Driver: 25 MB or more</li> <li>Canon Camera WIA Driver: 25 MB or more</li> </ul> |
| Display              | 800 x 600 pixels/High Color (16 bit) or better is required. 1,024 x 768 pixels or better is recommended.                                                                                                    |

■ Macintosh

| OS                   | Mac OS 9.0 – 9.2, Mac OS X (v10.1/v10.2)                                                           |
|----------------------|----------------------------------------------------------------------------------------------------|
| Computer Model       | The above OS should be pre-installed on computers with built-in USB ports.                         |
| CPU                  | PowerPC                                                                                            |
| RAM                  | Mac OS 9.0 – 9.2:<br>64 MB or more of application memory<br>Mac OS X (v10.1/v10.2): 128 MB or more |
| Interface            | USB                                                                                                |
| Free Hard Disk Space | ● Canon Utilities - ImageBrowser: 120 MB or more - PhotoStitch: 30 MB or more                      |
| Display              | 800 x 600 pixels/32,000 colors or better is required. 1,024 x 768 pixels or better is recommended. |

All procedures performed with a connection to a USB 2.0 compliant board are not guaranteed.

#### **B.** Install the software.

a. Place the Canon Digital Camera Solution Disk in the computer's CD-ROM drive.

#### Macintosh

- With Mac OS X, double-click the CD-ROM icon, followed by the [Mac OS X] and [Canon Digital Camera Installer]

  ((\*) icons.
- With Mac OS 9, double-click the CD-ROM icon, followed by the [Mac OS 9] and [Canon Digital Camera Installer] (

  ) icons

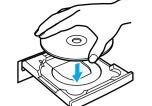

D. Click the "Digital Camera Software" [Install] button and click [Next].

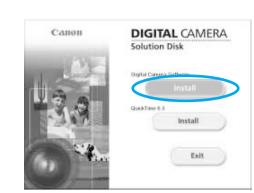

C. Select [Easy Installation] and click [Next].

Proceed with the installation while reviewing installation settings.

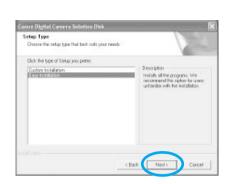

Macintosh

Once the installation is complete, click [Quit].

→ Software Starter

**d.** When the installation is over, select [Yes, I want to restart my computer now.] in the screen below and click [Finish].

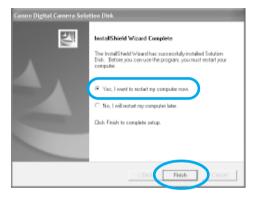

e. Remove the disk from the CD-ROM drive after restarting.

#### C. Connect the camera to the computer.

a. Connect the supplied interface cable to the computer's USB port and the camera's DIGITAL terminal.

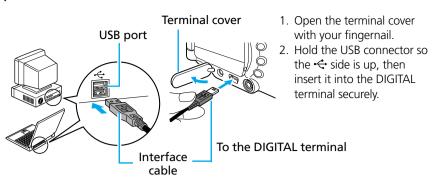

Once connected, the camera and the computer will be able to automatically communicate.

#### Windows

■ Windows XP

After a few moments, the dialog box shown to the right will appear and the USB driver provided with your Windows OS will automatically be installed.

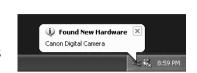

■ Windows 2000 / Windows Me / Windows 98

After a few moments, the Add New Hardware Wizard will appear and automatically install the USB driver.

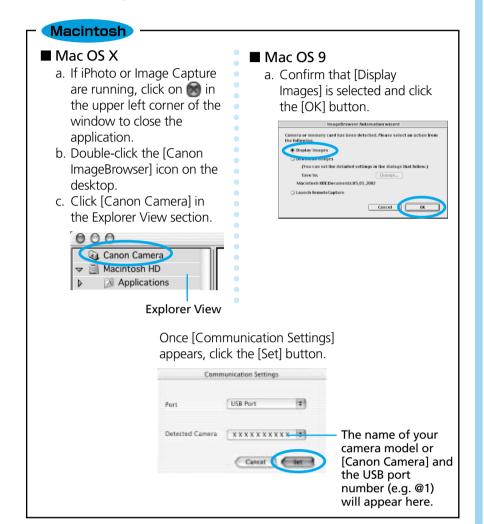

#### **Downloading Images** Software Starter to a Computer Windows

A, Select [Canon CameraWindow] and click [OK].

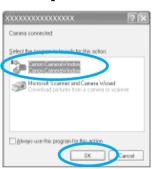

If the event dialog does not appear, click the [Start] menu, then select [Programs] or [All Programs], followed by [Canon Utilities], [CameraWindow] and [CameraWindow - Set Auto-Launch].

**B**. Click [Set] in the [CameraWindow-Set Auto-Launch].

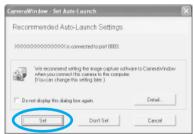

In the [CameraWindow-Download Image(s)] window, click [Start Image Download].

The downloaded images will appear as thumbnails (tiny versions) in the main window of ZoomBrowser EX.

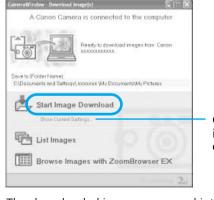

Click here to confirm information such as the destination folder for images.

The downloaded images are saved into folders according to the shooting date.

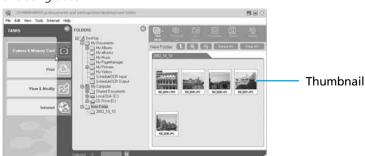

You can change the settings for the images to be downloaded and the downloading destination by clicking the [Camera] menu in ZoomBrowser EX's main window and selecting [Auto-download setting].

Image download is complete.

### **Downloading Images** to a Computer Macintosh

A, From the Explorer View section of the window, click the folder into which the images are to be downloaded.

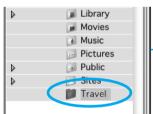

**Explorer View Section** 

**B.** Click the Camera Window, making it active. Click the images you wish to download and click [Download].

A blue frame will appear around the selected images.

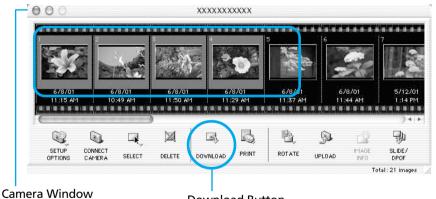

Downloaded images will appear as thumbnails (tiny versions) in the Browser area of ImageBrowser.

**Download Button** 

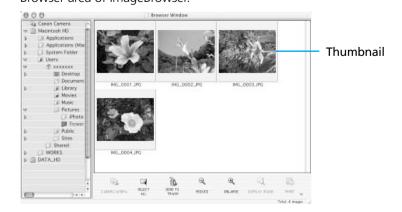

Image download is complete.

The manuals in PDF format shown below are available on the

http://web.canon.jp/Imaging/information-e.html

• ZoomBrowser EX Software User Guide (Windows)

• ImageBrowser Software User Guide (Macintosh)

Canon website. Please download them from the following URL:

A Guide to the Manuals

■ Basic Method: Software Starter Guide

■ Advanced Method: PDF Manuals

## **Getting the Most**

→ Software Starter Guide

out of the Software → ZoomBrowser EX/ **User Guides** 

What you can do with ZoomBrowser EX (Windows)/ ImageBrowser (Macintosh)

■ Downloading Images to a Computer

You can easily download images saved in the camera to a computer.

Checking Images

You can magnify images and check the information on them (the shooting date and time, the shooting settings,

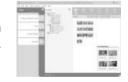

■ Using the My Camera Settings

You can register images and sounds that you like for use as start-up images and sounds with the My Camera Settings.

■ Shooting with a Computer

You can operate the camera's shutter and take pictures from a computer.

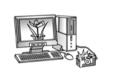

■ Sending Images by E-mail

You can start your e-mail program from ZoomBrowser EX (Windows)/ ImageBrowser (Macintosh) and attach images to e-mail messages that you send.

What You Can Do with Other Software

■ Stitching Panoramic Images

You can use this software in even more advanced ways by linking it with other

Printing Images with Different Layouts

With PhotoRecord (Windows)/ImageBrowser (Macintosh), you can lay out images as desired and then print them.

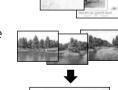

With PhotoStitch, you can connect or "stitch" multiple images together into a seamless panoramic view.

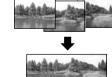

### **Viewing the PDF Manuals**

The software application Adobe Reader or Adobe Acrobat Reader is required to view the PDF manuals.

If one of these applications is not already installed on your computer, download it from the following website.

http://www.adobe.com/products/acrobat/readstep2.html